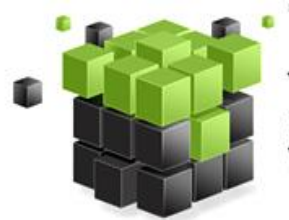

томский ПОЛИТЕХНИЧЕСКИЙ **УНИВЕРСИТЕТ** 

# Инструкция «Установка клиента «VPN» для подключения к Интернету и сети TPU»

Центр «Электронный университет» ТПУ 2020

# Оглавление

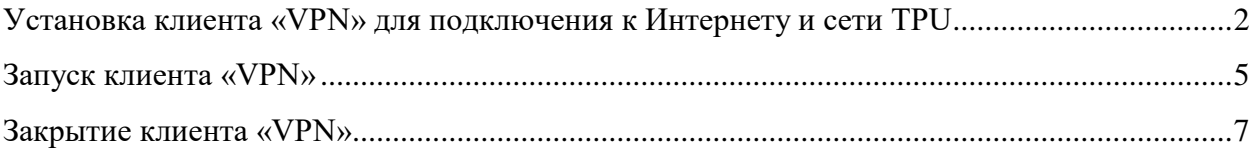

## <span id="page-2-0"></span>**Установка клиента «VPN» для подключения к Интернету и сети TPU**

- Перейдите по ссылке [https://ssl.tpu.ru.](https://ssl.tpu.ru/)
- В поле **«GROUP»** из выплывающего списка выберите группу **«TPU\_Access»**.
- В графу **«USERNAME»** введите Ваш логин.
- В графу **«PASSWORD»** введите Ваш пароль.
- Нажмите кнопку **«Login»**.

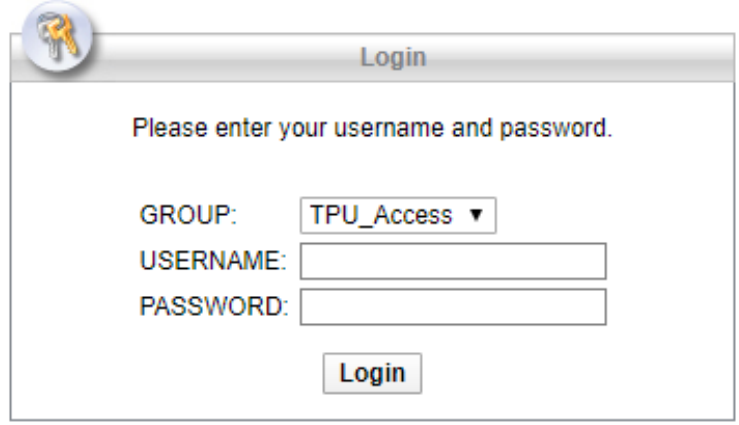

Рис. 1.

Перед Вами появится следующее окно:

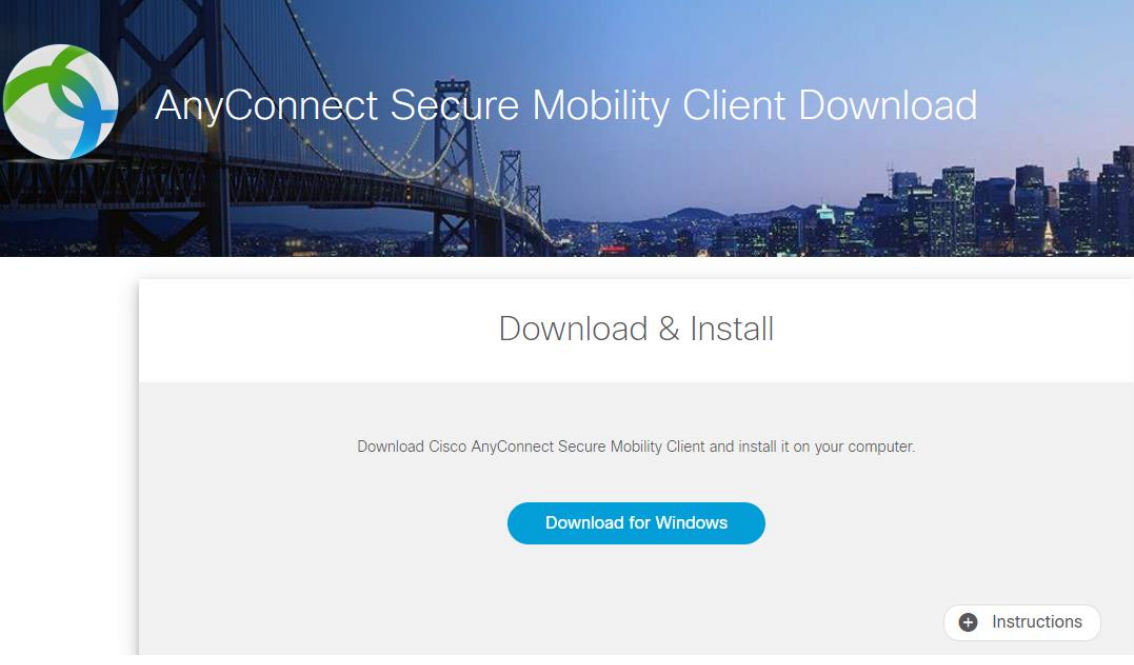

Рис. 2

Нажмите кнопку **«Download for Windows»** и запустите установочный файл .ex:

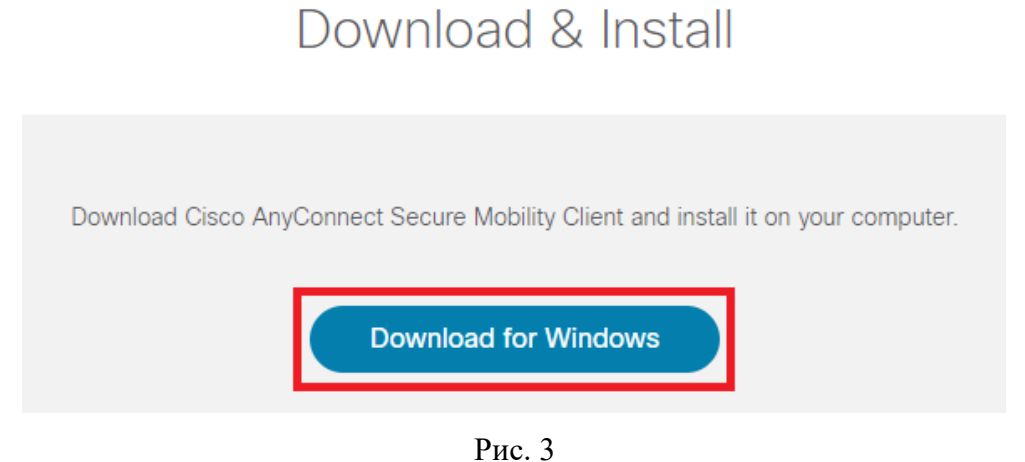

В появившемся окне нажмите кнопку **«Next»**:

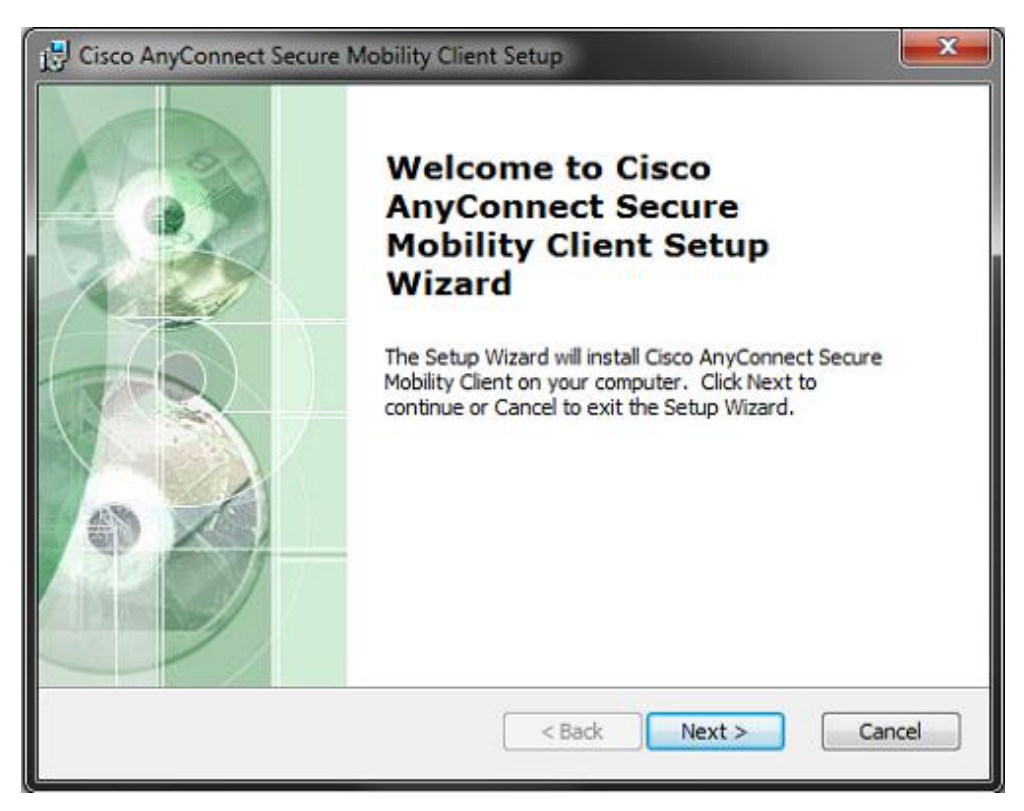

Рис. 4

Поставьте галочку в поле **«I accept the terms in the License Agreement»** и нажмите кнопку **«Next»**:

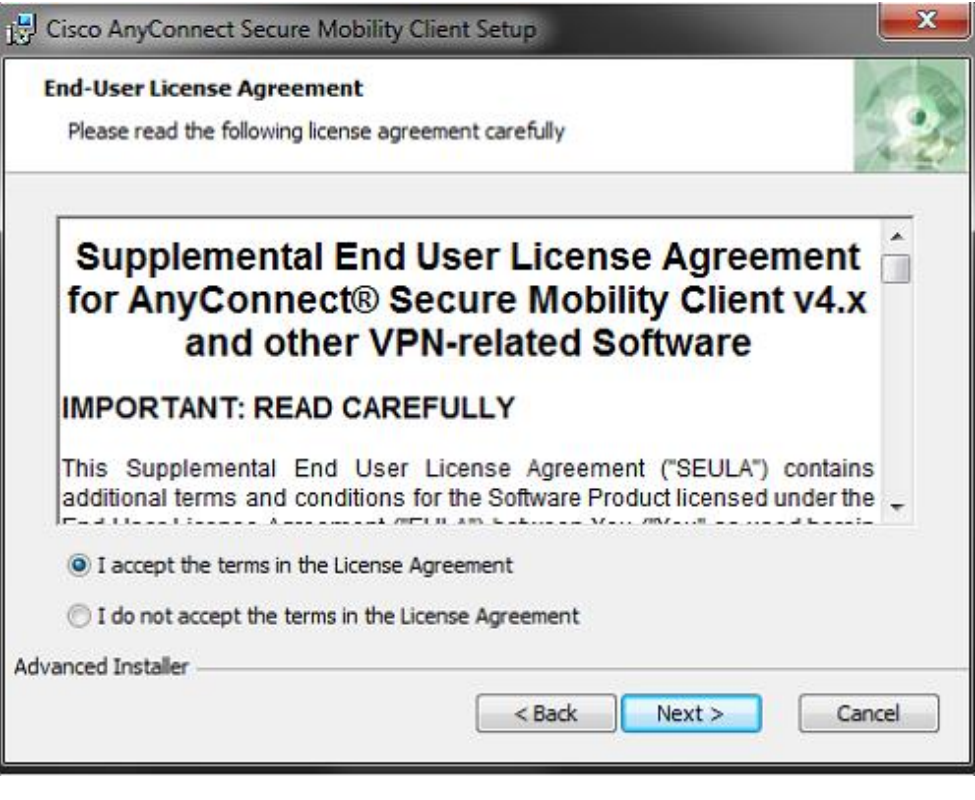

Рис.5

Нажмите кнопку **«Install»** для установки:

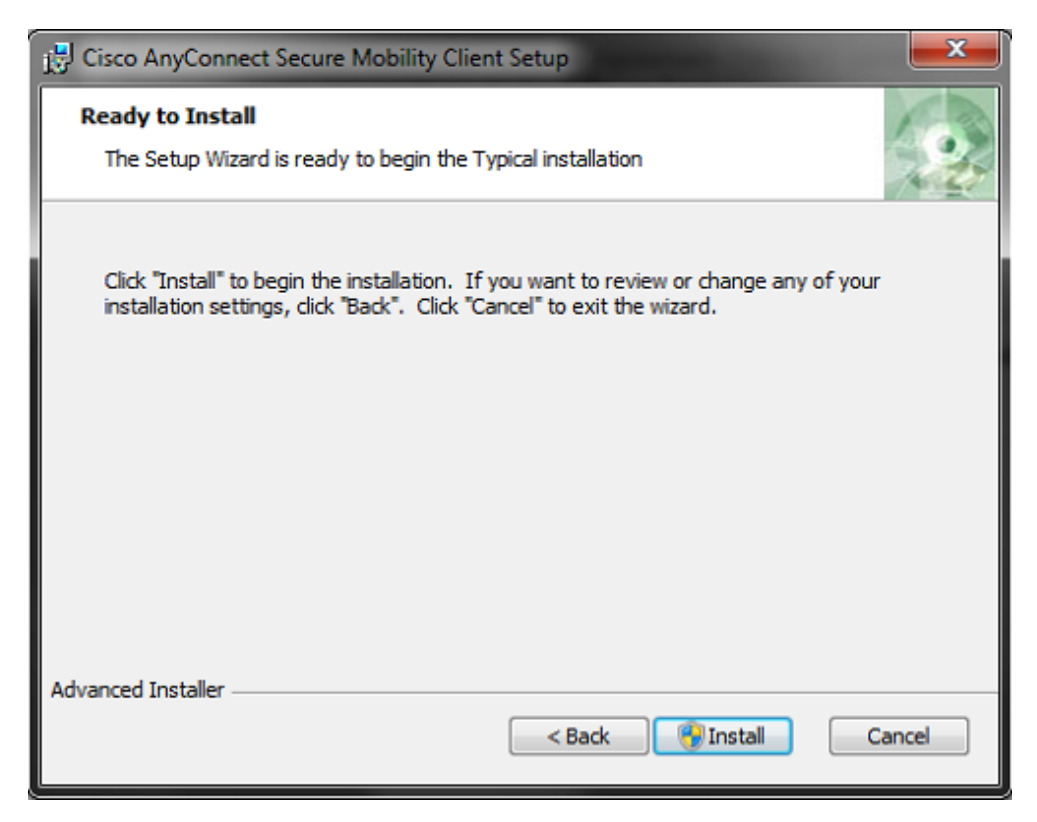

Рис.6

#### Нажмите кнопку **«Finish»**:

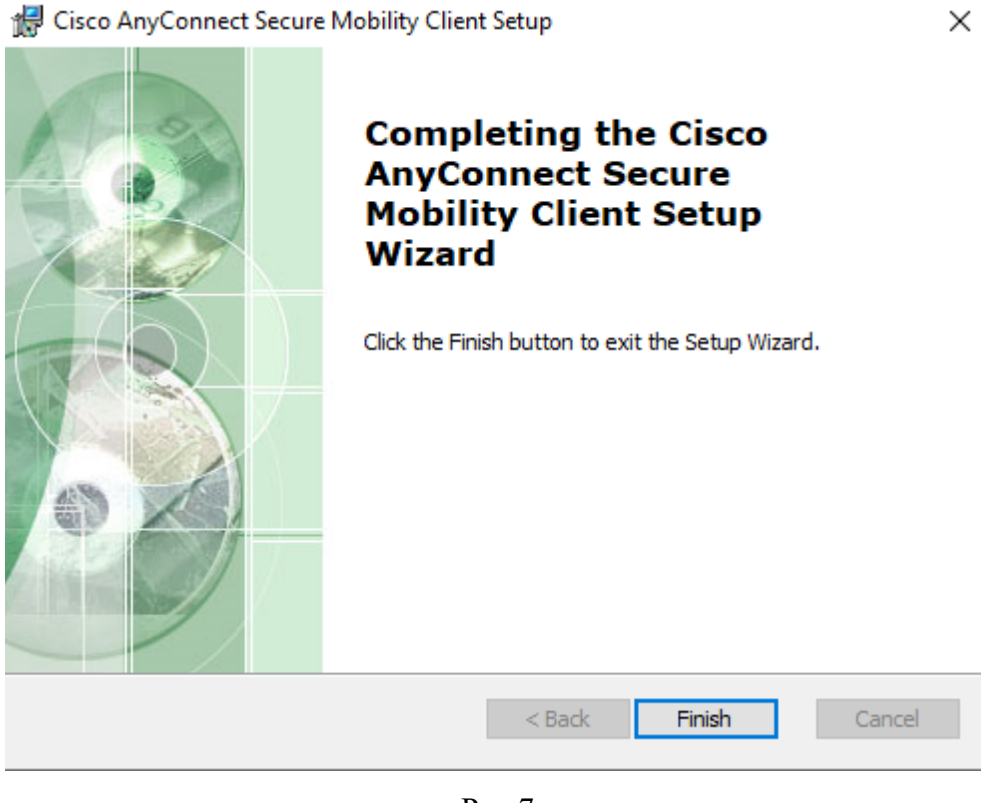

Рис.7

## <span id="page-5-0"></span>**Запуск клиента «VPN»**

Перейдите в меню **«Пуск»**. В нижней части меню в строку **«Найти программы и файлы»** введите **«cisco»**:

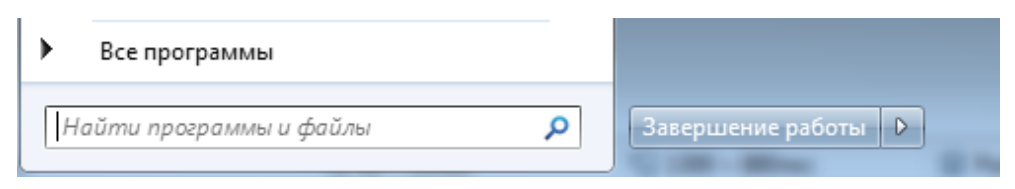

Рис.8

Запустите клиент нажатием мыши:

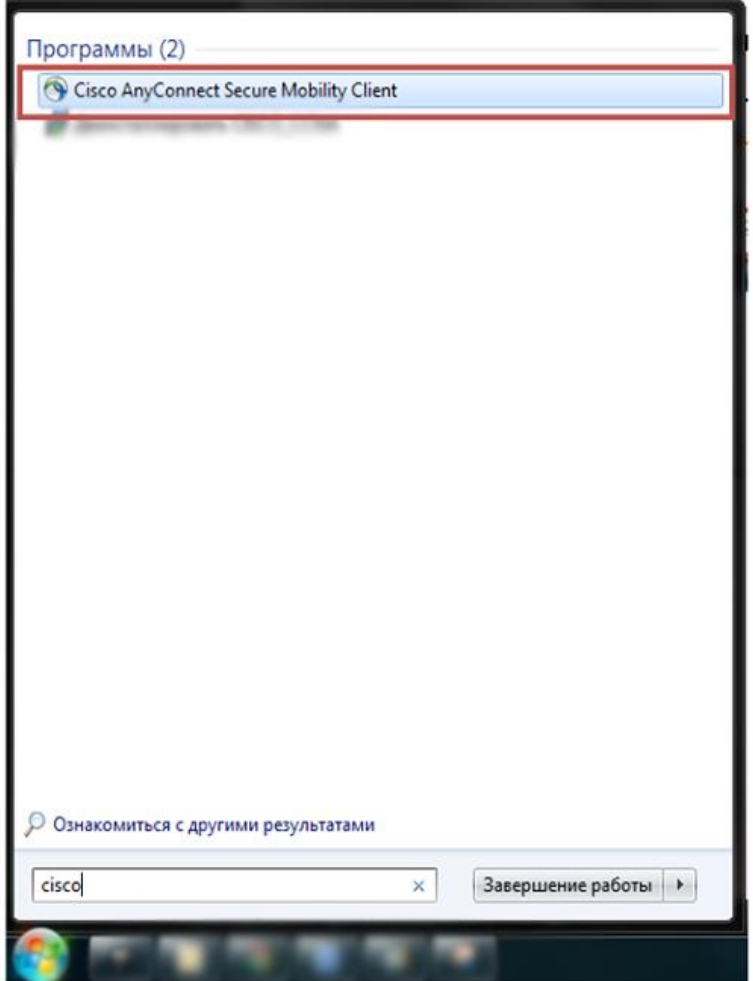

Рис.9

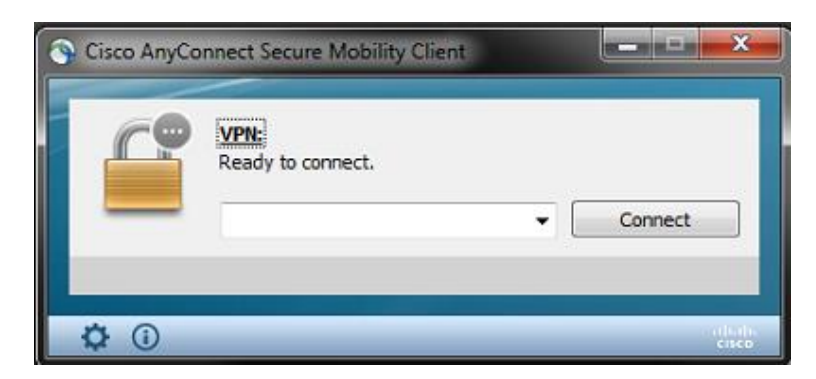

Рис.10

Выполните следующие шаги:

- 1 введите адрес **«ssl.tpu.ru»**
- 2 нажмите кнопку **«Connect»** для соединения с данным адресом
- 3 после соединения выберите группу **«TPU\_Access»**
- 4 в поле **«USERNAME»** введите Ваш логин
- 5 в поле **«PASSWORD»** введите Ваш пароль

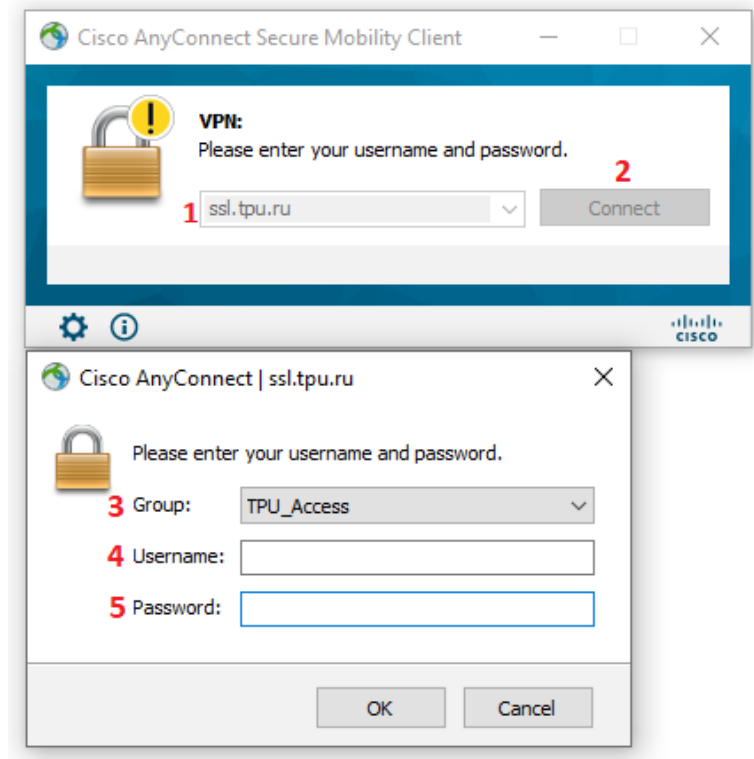

Рис.11

В случае успешного соединения в нижней части панели задач появится следующий ярлык клиента.

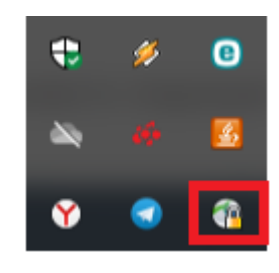

Рис.12

## <span id="page-7-0"></span>**Закрытие клиента «VPN»**

Закрытие клиента Вы можете произвести следующим способом:

- Разорвать соединение, без выхода из клиента **«Disconnect»**.
- По ярлыку клиента нажать правой клавишей мыши и нажать **«Quit»**.

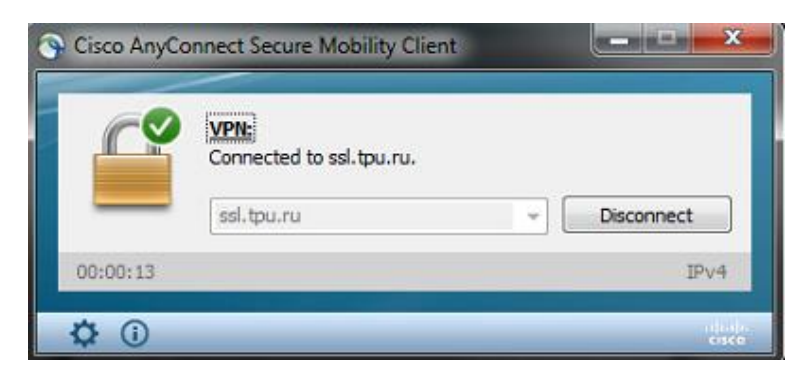

Рис.13

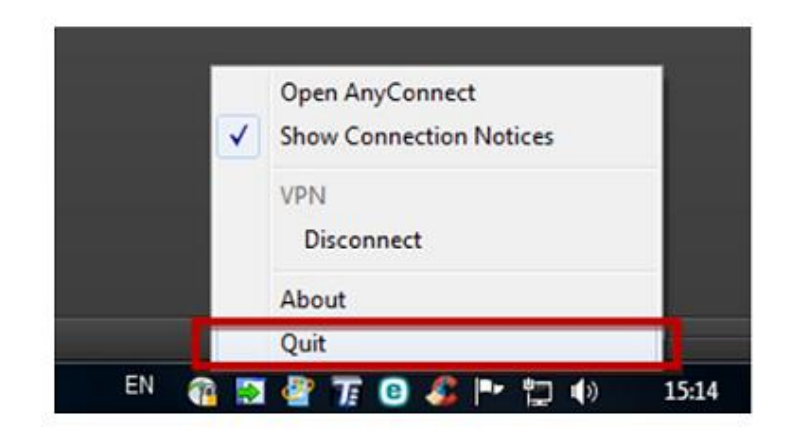

Рис.14